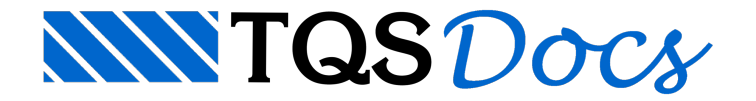

# Flexão

Com o menu "Flexão" faremos todas as alterações de ferros de flexão. Podemos modificar comprimentos, bitolas, dobras, ancoragens, luvas, etc. de ferros existentes, assim como apagar, mover, copiar, juntar, quebrar, etc.

## Editar – menu flexão

No menu principal, execute a seqüência de comandos "Flexão" – "Editar", para selecionar um ferro a ser editado. Acione também pelo ícone  $\frac{1}{\epsilon-1}$  através da barra de ferramentas.

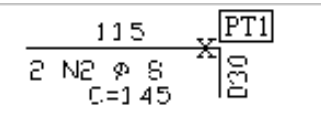

Comando: [Editar arm. flexão]

Selecione o(s) ferro(s) : <B1> no PT1

Selecione o(s) ferro(s) : <ENTER>

A seguir veja a janela "Edição de ferro de flexão", e alguns dos dados que definem um ferro:

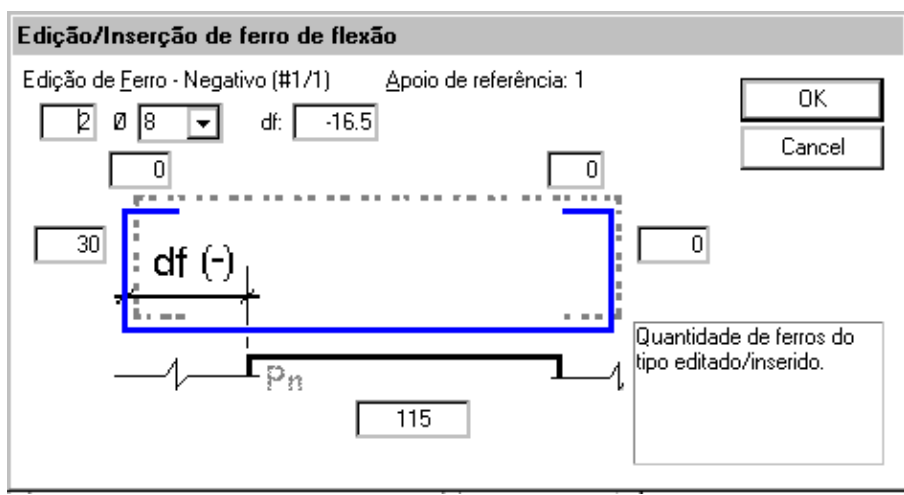

A partir do momento que você selecionar um campo para ser editado, aparecerá no quadro abaixo à direita uma explicação do que é aquele campo. Parasair salvando as alterações clique em "OK".

## Inserir – menu flexão

Através do comando "Flexão" - "Inserir", é possível a inserção de um ferro de flexão negativa ou positiva, na viga que estiver sendo editada, conforme nos mostra a figura abaixo.

Acione também pelo ícone  $\frac{1}{2}$ através da barra de ferramentas.

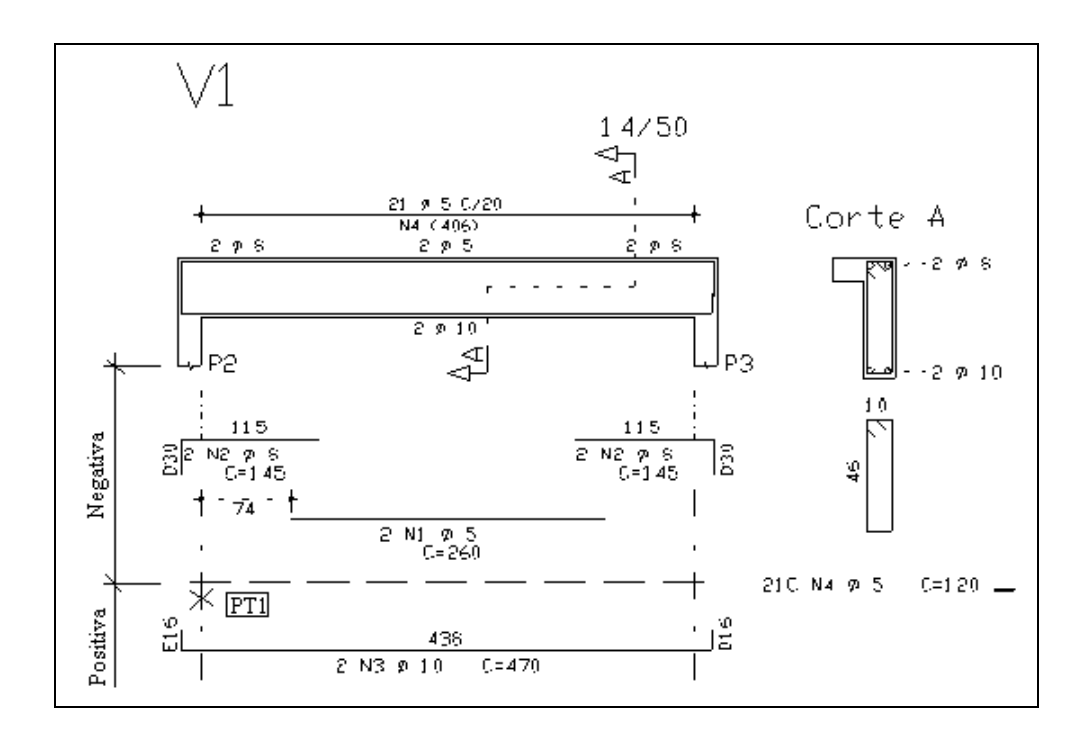

Comando: [Inserir arm. flexão]

Selec. ponto inicial para o ferro (pos/neg): <B> no PT1

Depois de selecionado o ponto inicial para o ferro, automaticamente a próxima tela aparecerá:

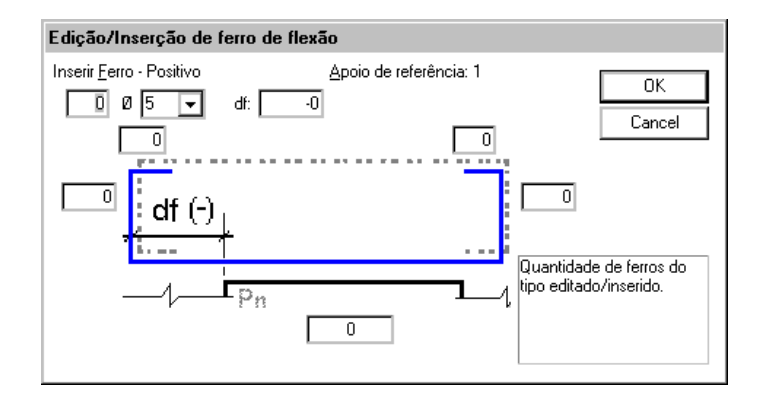

Depois de preenchida o ferro será inserido automaticamente após o clique no botão "OK".

#### Apagar – menu flexão

A seqüência de comandos "Geral" – "Apagar"apaga um ferro. Paraselecionar o ferro aser apagado, de um clique nele e para confirmar tecle <enter> no fim que o ferro será excluído.

Acione também pelo ícone  $\infty$  através da barra de ferramentas.

$$
\left| \frac{1 - \frac{1}{74} - \frac{1}{1 - \frac{1}{1 - \
$$

Comando: [ Apagar arm. flexão ] Selecione o(s) ferro(s): <B1> no PT1 Selecione o(s) ferro(s): <ENTER>

## **Duplicar**

Através de seqüência de comandos "Flexão" – "Duplicar", é possível duplicar um ferro existente.

Acione também pelo ícone **uu** através da barra de ferramentas.

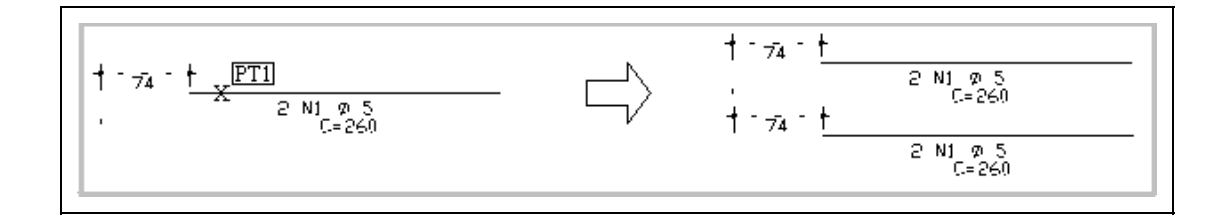

Comando: [ Duplicar arm. flexão ]

Selec. o ferro a duplicar: <B1> no PT1

Selec. o ferro a duplicar: <ENTER>

Selecione região para o ferro: <B1> na região escolhida

## Alterar Ponta

Executando o comando "Flexão" - "Alterar Ponta", podemos alterar (esticar ou encurtar) as pontas de um ferro existente.

Acione também pelo ícone **através** da barra de ferramentas.

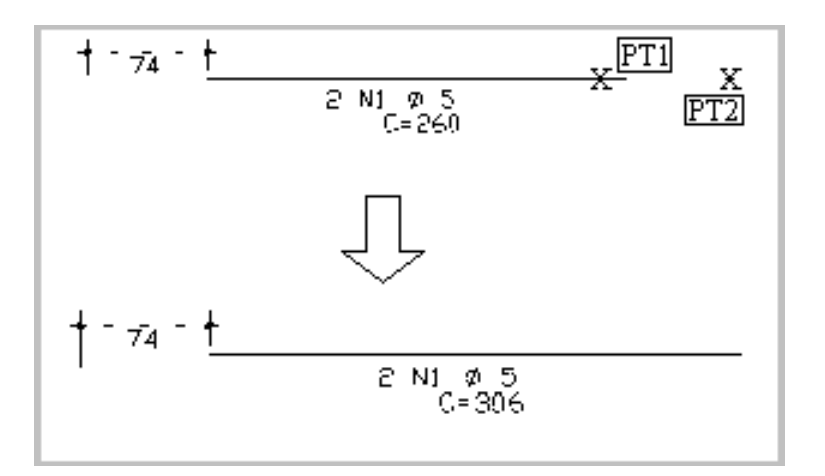

Comando: [ Alterar ponta arm. flexão ]

Selecione o ferro extrem.: <B1> no PT1

Selecione o ferro extrem.: <ENTER>

Valor esticar/encurtar: <B1> no PT2

### Alterar Ponta/Referência

Executando o comando "Flexão" - "Alterar Ponta/Ref", podemos alterar (esticar ou encurtar) as pontas de um ferro existente como no comando anterior mas já sendo descontado o recobrimento.

Acione também pelo ícone  $\boxed{1}$  através da barra de ferramentas.

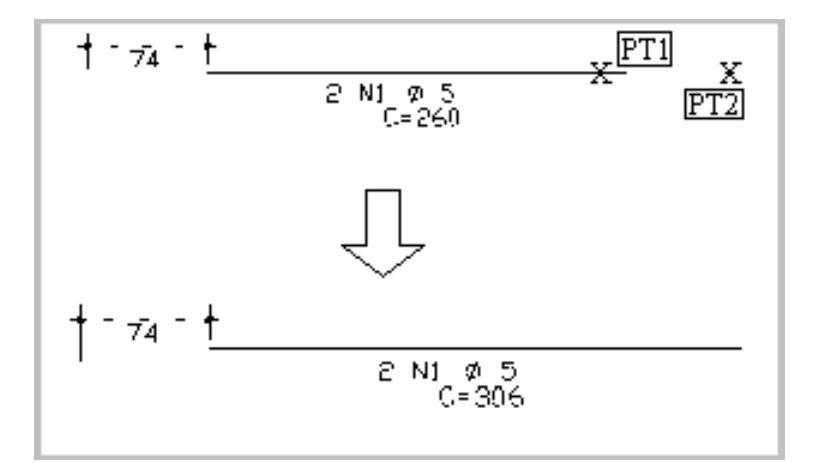

Comando: [ Alterar ponta arm. flexão ] Selecione o ferro extrem.: <B1> no PT1

Selecione o ferro extrem.: <ENTER>

Valor esticar/encurtar: <B1> no PT2

# Alterar dobra

Executando o comando "Flexão" - "Alterar dobra", podemos adicionar, editar ou excluir dobras existentes em um ferro qualquer.

Acione também pelo ícone  $\boxed{\square}$  através da barra de ferramentas.

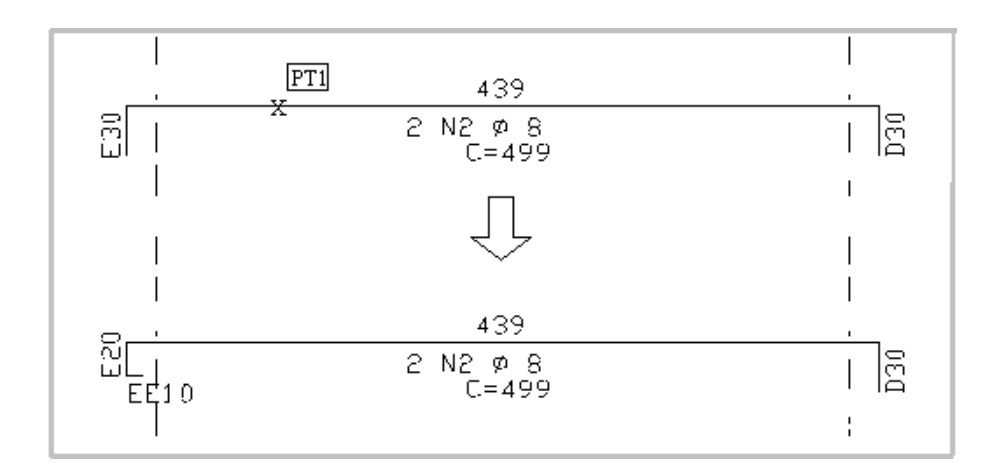

Comando: [ Alterar dobra arm. flexão ]

Sel.ferro (extrem.) p/mudar dobra: <B1> no PT1

Sel.ferro (extrem.) p/mudar dobra: <ENTER>

DobraEsquerda(cm)?: [20.000]

Dobra dupla Esquerda (cm) ? : [10.000]

Obs: Para alterar a dobra à esquerda, ao selecionar o ferro, clique em um ponto à esquerda e para a dobra à direita, um ponto à direita.

#### **Juntar**

Através de seqüência de comandos "Flexão" – "Juntar", é possível juntar dois ferros existentes.

Acione também pelo ícone  $\left| \cdot \right|$  através da barra de ferramentas.

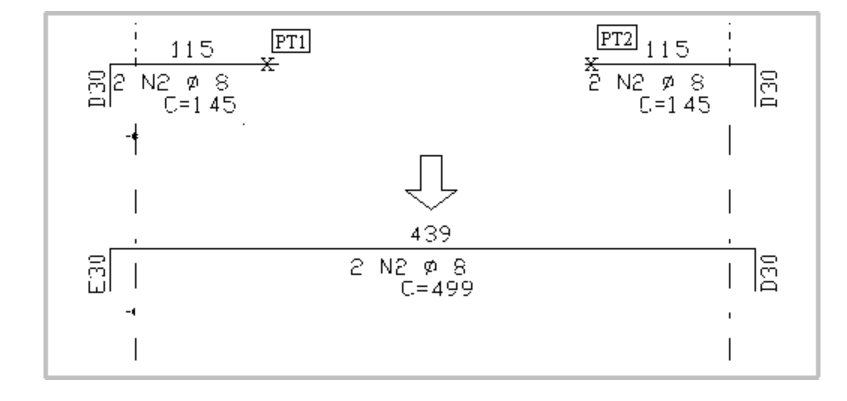

Comando : [Juntar ferros/arm. flexão] Selec. os dois ferros p/ juntar : <B1> no PT1 Selec. os dois ferros p/ juntar : <B1> no PT2 Selec. os dois ferros p/ juntar : <ENTER>

## Agrupar

Acionando aseqüência de comandos "Flexão" – "Agrupar", é possívelagrupar dois ferros existentes de bitolas iguais ou diferentes.

Acione também pelo ícone  $\bar{t}$  através da barra de ferramentas.

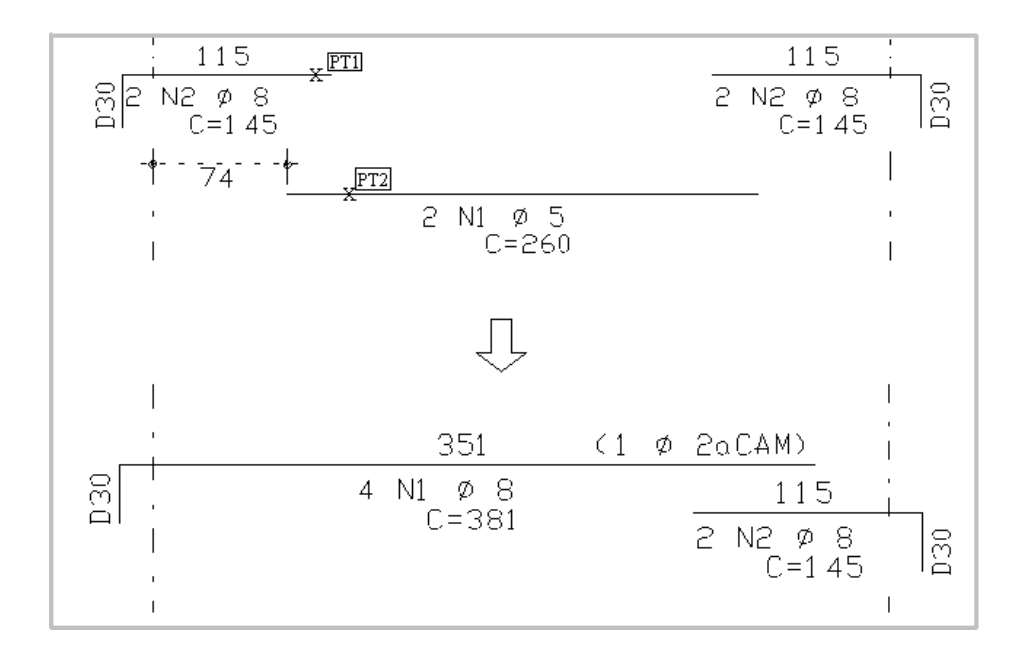

Comando: [Agrupar ferros/arm. flexão] Selec. os dois ferros p/ agrupar: <B1> no PT1 Selec. os dois ferros p/agrupar: <B1> no PT2 Selec. os dois ferros p/ agrupar: <ENTER> Bitolas diferentes. Adota a MAIOR (S/N)? : [S]

## **Quebrar**

Através do comando "Flexão" - "Quebrar", podemos quebrar (separar) um ferro em qualquer tamanho.

Acione também pelo ícone  $\frac{1}{2}$  através da barra de ferramentas.

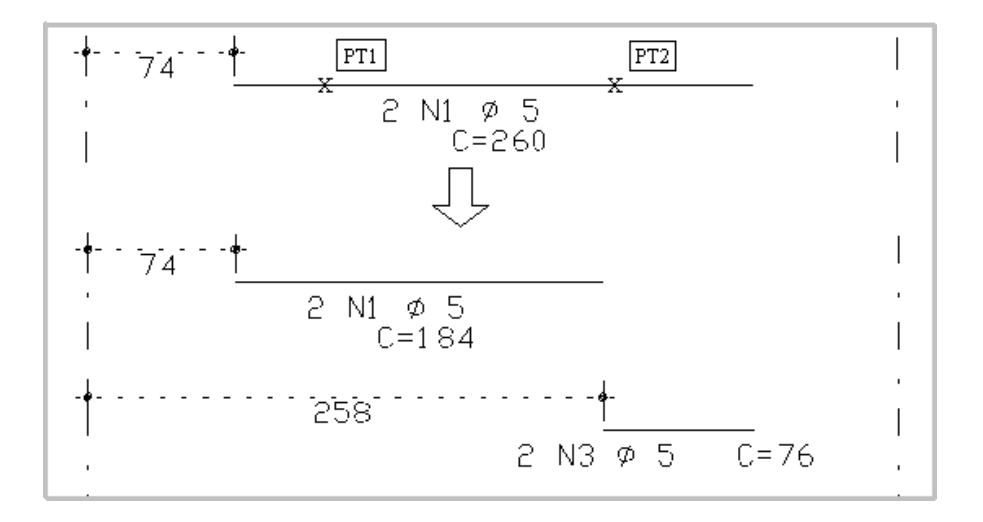

Comando: [Quebrar ferros/arm. flexão] Selec. ferro p/ quebrar: <B1> no PT1

Selec. ferro p/ quebrar : <ENTER>

Selec. Ponto para quebrar o ferro : <B1> no PT2

### **Mover**

Executando o comando "Flexão" - "Mover", podemos alterar a posição de qualquer ferro existente.

Acione também pelo ícone  $\frac{1}{24}$  através da barra de ferramentas.

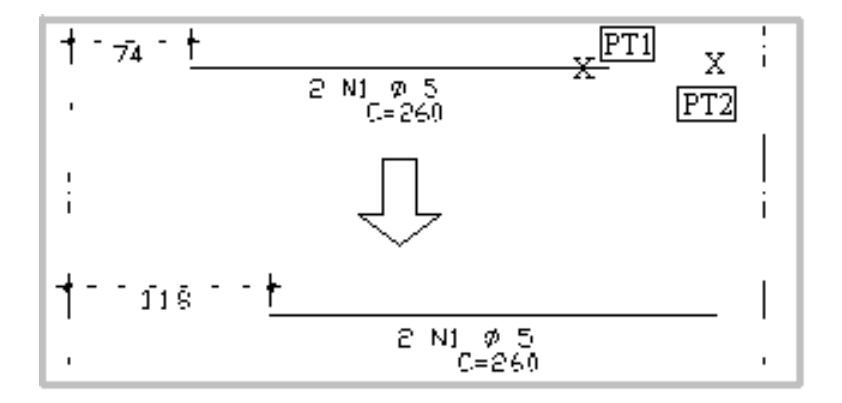

Comando: [Mover arm. flexão]

Selec. o ferro (extrem.) p/ mover : <B1> no PT1

Selec. o ferro (extrem.) p/ mover : <ENTER>

Valor a mover(cm) ou ponto : <B1> no PT2

## Refinamento da verificação das seções no editor rápido de armaduras.

A partir da versão V22 dos sistemas TQS, a verificação das seções da viga, no editor rápido de armaduras passou a considerar aancoragem das barras.

Portanto, ao ser verificado a flexocompressão das seções de vigas, é considerado o quanto cada armadura contribui para o equilíbrio desta seção.